## **東京学芸大学インターネット出願の流れ 出願完了までの流れは、以下の通りです。「学生募集要項」で必ず詳細を確認して不備の無いように出願してください。** STEP 1 STEP 2 STEP 3 STEP 4 STEP 5 STEP 5 STEP 6 STEP 7 **事前準備 出願サイトに マイページの 出願内容の 検定料の 受験票の 出願書類の 出願 アクセス 登録 登録 支払い 印刷と郵送 完了 印刷 STEP 事前準備** 1 インターネットに接続されたパソコン、カラー印刷対応のプリンターを用意してください。 出願に必要な書類は、発行まで時間を要する場合があります。早めに準備を始め、出願前には必ず手元にあるよう にしておいてください。 出願に必要な書類は、学部・大学院の各選抜区分や出願先によって異なります。それぞれの「学生募集要項」を 確認しながら準備をしてください。 インターネット出願サイトからダウンロードして印刷する書類以外にも、各選抜区分や出願先に応じて、東京学芸 大学webサイトから様式をダウンロードして作成する書類や、高校や競技団体等(大学院に出願する場合は大学 や勤務先等)に作成を依頼する書類・証明書等が必要になります。 必要書類の不足・不備が生じないように注意しながら準備を進めてください。 **STEP インターネット出願サイトにアクセス**  $x \rightarrow 0$  $\overline{\phantom{a}}$ 東京学芸大学 **インターネット 出願サイト https://e-apply.jp/ds/u-gakugei/** インターネット出願サイト 2  $150^{14}$ または、 **東京学芸大学 https://www.u-gakugei.ac.jp/ webサイト内** 2 リンクからアクセス **マイページの登録 STEP** 3 画面の手順に従って、必要事項を入力してマイページ登録を行ってください。 なお、マイページの登録がお済みの方は、STEP4に進んでください。  $\overline{\mathbf{0}}$  k#?# $\mathbf{x}$ ? **D** REPERT **D** ROZZAZ  $\overline{\phantom{a}}$  come  $\theta$ **O REFEAT O**  $\begin{tabular}{|c|c|c|c|} \hline \multicolumn{3}{|c|}{\textbf{1000}} & \multicolumn{3}{|c|}{\textbf{200}} \\ \hline \multicolumn{3}{|c|}{\textbf{1000}} & \multicolumn{3}{|c|}{\textbf{200}} \\ \hline \multicolumn{3}{|c|}{\textbf{1000}} & \multicolumn{3}{|c|}{\textbf{200}} \\ \hline \multicolumn{3}{|c|}{\textbf{1000}} & \multicolumn{3}{|c|}{\textbf{200}} \\ \hline \multicolumn{3}{|c|}{\textbf{1000}} & \multicolumn$ **BRAS Accelerogences**  $\sim$  0.00  $\mu$ 【○○○○○大学】マイページへ本登録のご案内 東京学芸大学 espelvý 2,9 April-art vez reh miĝo apolujo インターネット出願サイト  $\frac{1}{\sqrt{2}}\frac{1}{\sqrt{2}}\frac{\left(1+\frac{1}{2}\right)\left(1+\frac{1}{2}\right)}{\left(1+\frac{1}{2}\right)\left(1+\frac{1}{2}\right)}$  $\begin{array}{c|c|c|c|c|c} \hline & & & & & & & & \\ \hline \multicolumn{3}{c|}{\textbf{C}} & & & & & & \\ \hline \multicolumn{3}{c|}{\textbf{C}} & & & & & & \\ \hline \multicolumn{3}{c|}{\textbf{C}} & & & & & & \\ \hline \multicolumn{3}{c|}{\textbf{C}} & & & & & & \\ \hline \multicolumn{3}{c|}{\textbf{C}} & & & & & & \\ \hline \multicolumn{3}{c|}{\textbf{C}} & & & & & & \\ \hline \multicolumn{3}{c|}{\textbf{C}} & & & & & & \\ \hline \multicolumn{3$  $($  -Reven-1988<br>Memoral  $)$ COADEL 100000  $\frac{150}{4}$ b  $\mathbf{a}A = \mathbf{A} \mathcal{F} \mathcal{F} \mathbf{b} \mathcal{R}.$  $\begin{tabular}{|c|c|} \hline & BCFO-59880089255 \\ \hline \end{tabular}$ ionalangos<br>artxglurzs<br>attaglurzs<br>attaliensis<br>internosis<br>algebi-A7 A 「海の風の パーネット説明の情作についてのお問合せ<br>会社:専式会社ディスコ<br>- 1世紀 : 出版・中央サービス サポートセンター<br>- 0120-202079 - 05社時間:カー金 10:00〜18:00)<br># 1 col-minglosc cs p ①初めて登録する方は ②メールアドレスの登録を行って ③ユーザー登録画面から ④登録したメールアドレスに <sub>2</sub> ログインページへ を 初期パスワードと マイページ登録 から マイページ登録 から 仮登録メールを送信> を ヨーコ ログインページへ ログインしてください。 クリックしてください。 クリックしてください。

 本登録用URLが届きます。 ※@e-apply.jpのドメインからのメール を受信できるように設定してください。

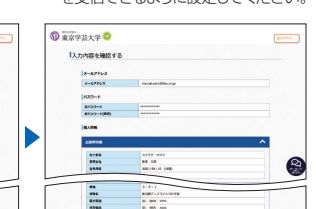

⑧個人情報を確認して

クリックしてください。

次へ をってる この内容で登録する を

を

⑤ログイン画面から 登録したメールアドレスと④で 届いた『初期パスワード』にて │ ∃ コグイン │を

 $\circ$ 

O KOFEAF O

 $\frac{1}{2}8 - 8.714$ 

クリックしてください。

**O KKYAAY O** 

ь

 $\frac{1}{\sin\theta}$ 

 $\begin{array}{|c|c|}\hline \textbf{trans} & \textbf{1} & \textbf{1} & \textbf{$ 

 $\overline{a}$ 

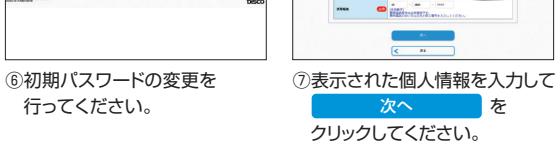

**O HRTEAT** 

**Service** 

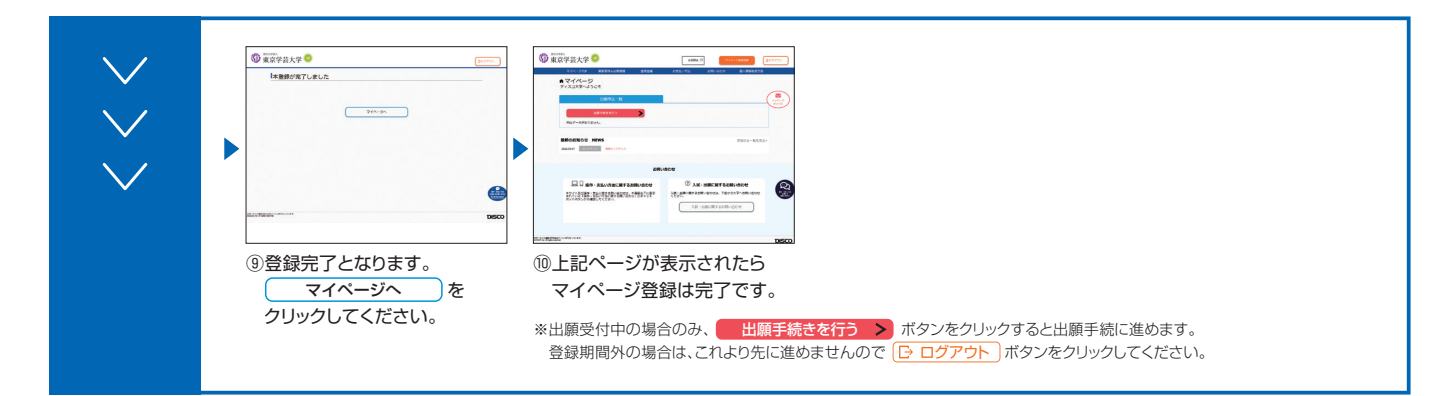

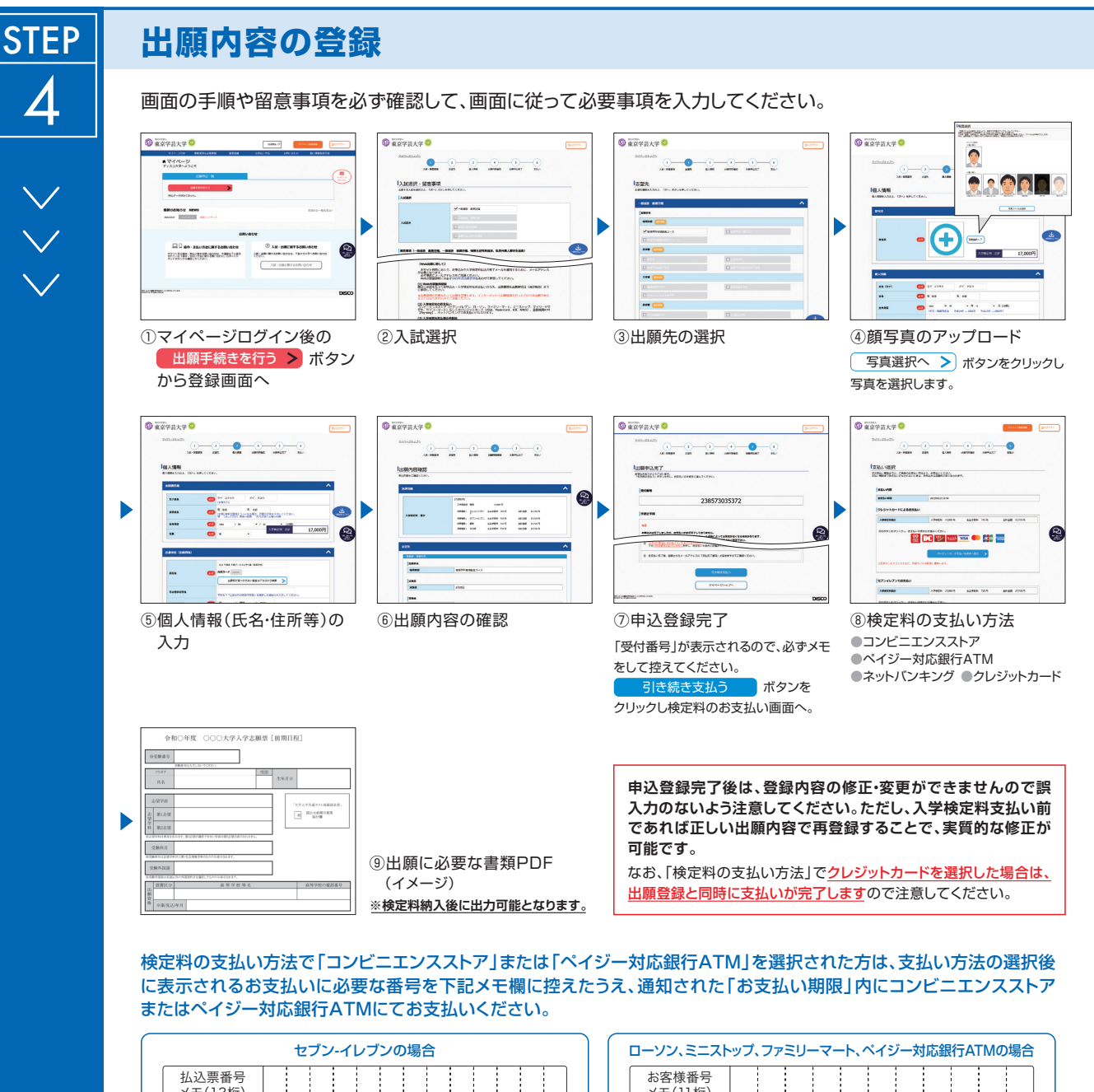

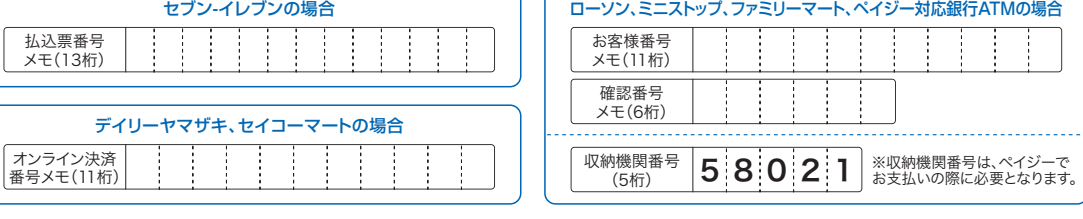

申込登録完了後に確認メールが送信されます。メールを受信制限している場合は、送信元(@e-apply.jp)からのメール受信を 許可してください。 ※確認メールが迷惑フォルダなどに振り分けられる場合がありますので、注意してください。

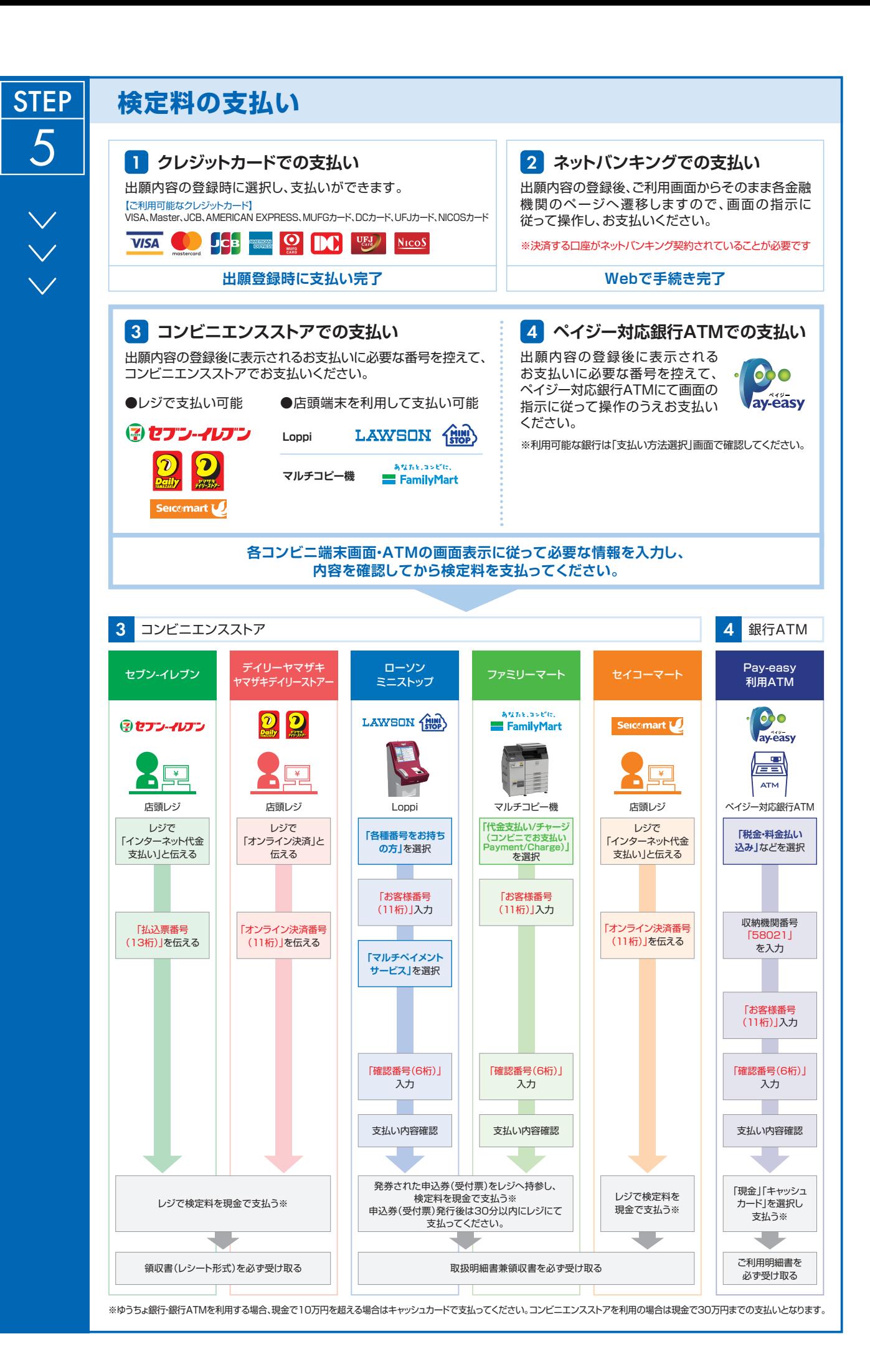

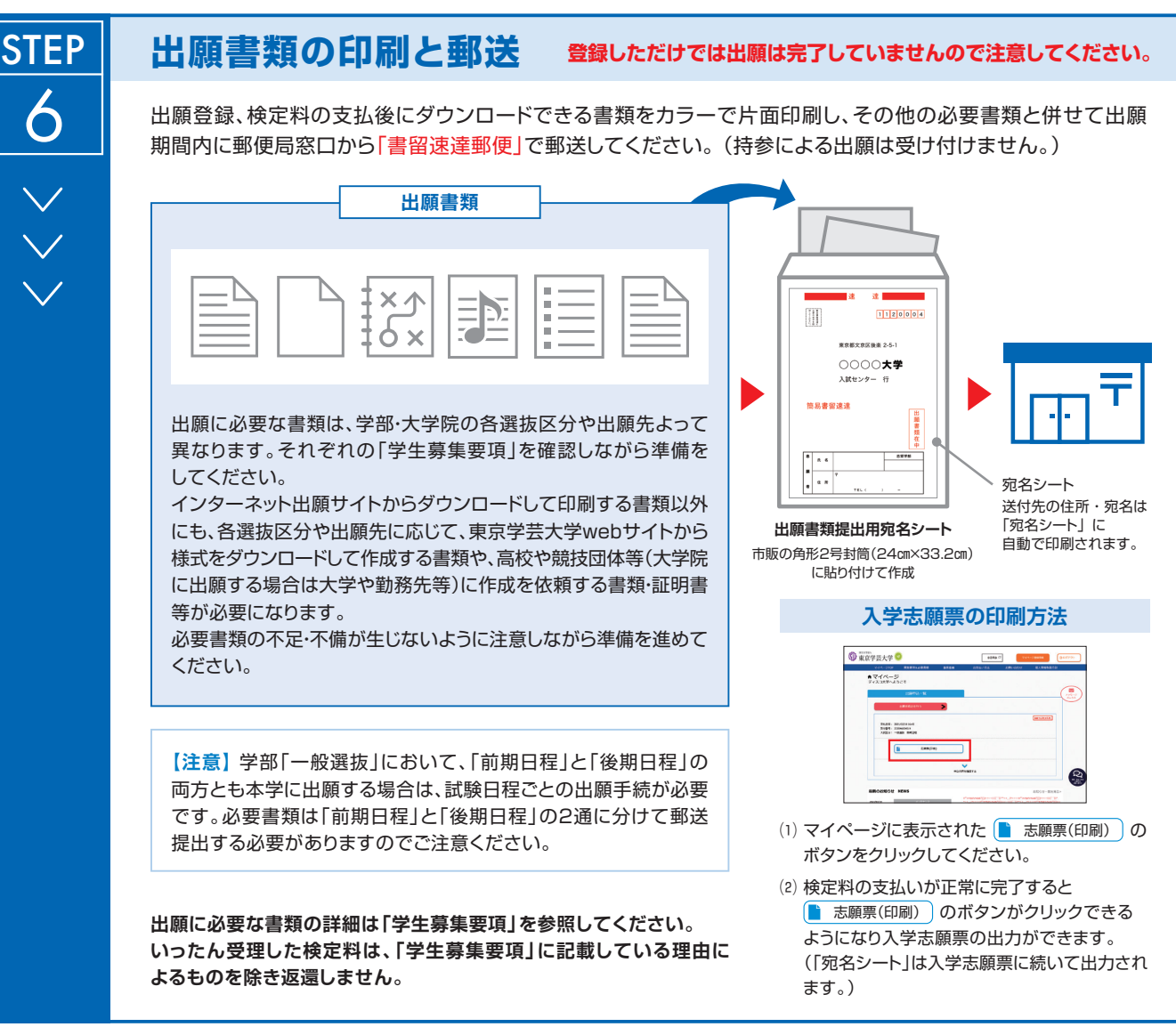

## **〈出願完了〉**

**出願時の 注意点**

**STEP** 

7

**出願はインターネット出願サイトでの登録完了後、検定料を支払い、出願書類を郵送して完了となります。 登録が完了しても出願書類の提出期限に書類が届かなければ出願を受理しませんので注意してください。**

インターネット出願は24時間可能ですが、検定料の支払い(営業時間はコンビニエンスストアやATMなど施設によって異なります)や出願書類の郵送 提出はそれぞれの期間・時間内に限ります。ゆとりを持った出願を心がけてください。

## **受験票の印刷**

本学で出願を受理した後、受験票の印刷が可能になりましたら、出願時に 登録されたメールアドレスに通知をします。

インターネット出願サイトから受験票をダウンロードのうえ、A4用紙に カラー片面印刷をして試験当日に持参してください。 (本学から受験票の郵送は行いません。)

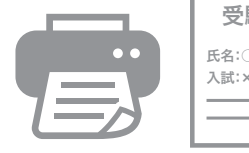

受験票 氏名:○○○○ 入試:×××入試